# **Inpatient and ED Providers EPIC SYSTEM UPDATE**

## **TEG Manager**

Viewing Blood Analysis Results

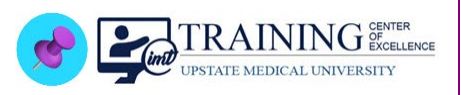

## **Overview of Feature / Changes**

**Effective February 1, 2024:** The results of the *TEG6s Blood Analyzer* can be viewed in the **TEG Manager** within EPIC to assist Providers with subsequent treatment decisions.

### Accessing the TEG Manager

**Searching From the EPIC Button:**

- 1. Click the **EPIC button** and *search for TEG*.
- 2. Click *TEG Results* to access **TEG Manager**.

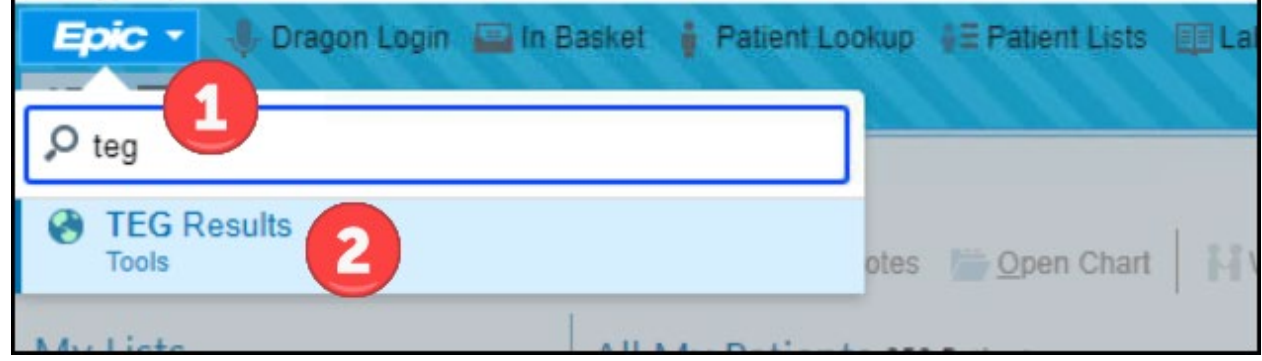

- 3. A window briefly appears indicating that a website is launching in an external window.
- 4. The **TEG Manager login screen** will appear. *Log in with your username and password*.

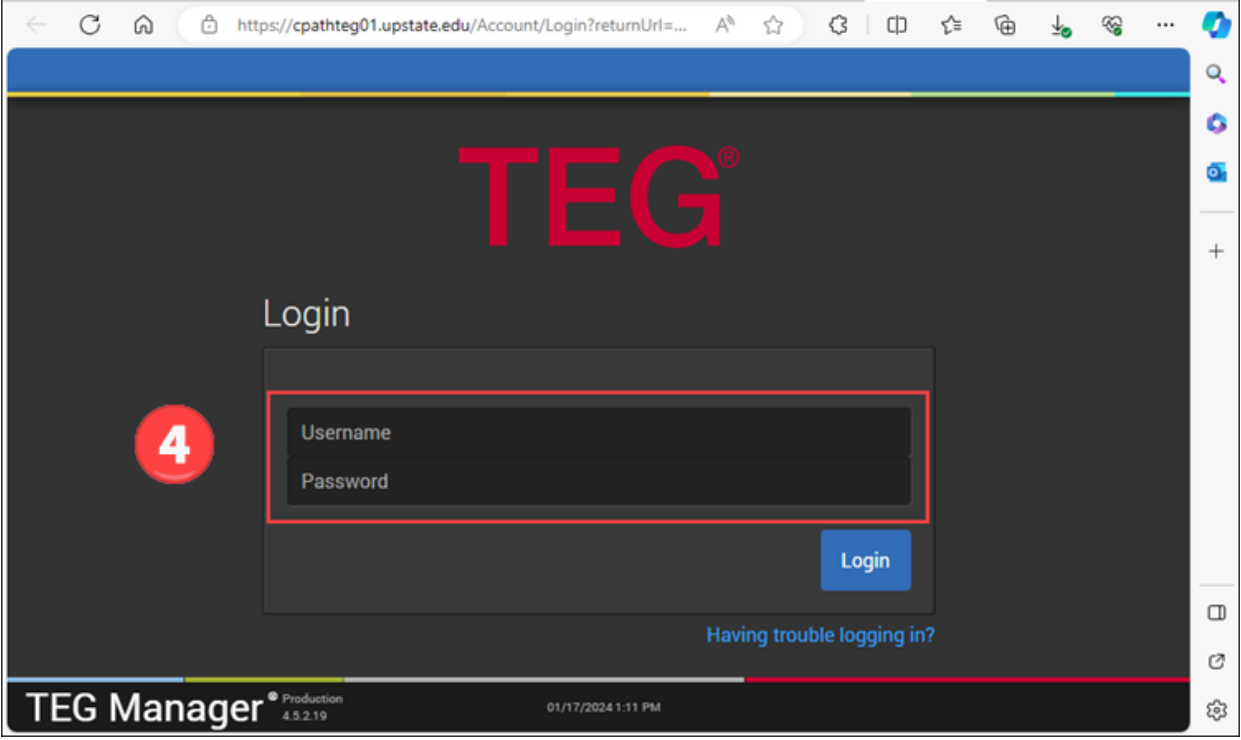

TEG Manager – Viewing Blood Analysis Results **TCOE Created**: 01.10.2024 SM\*INI **AC Approved**: 01.30.2024 INI **TCOE Revised**: 01.30.2024 SM\*INI © 2024 Epic Systems Corporation. Confidential. | Page **1** of **2**

## Additional Information

Once the search tool has been used to access the TEG Manager, *add it to the main Epic toolbar or pin it to the search list for easy access.*

- 1. Click the **Epic button** in the main Epic toolbar.
- 2. In the **Recent** section, **click the push pin** and select "*Add to My Toolbar*" or "*Add to Pinned Items*".

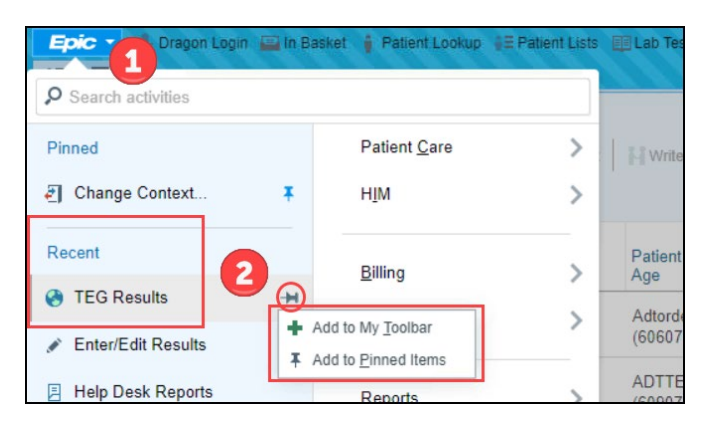

**Access from the toolbar** – it may be necessary to click the **More** option in the main toolbar if the button is not displaying.

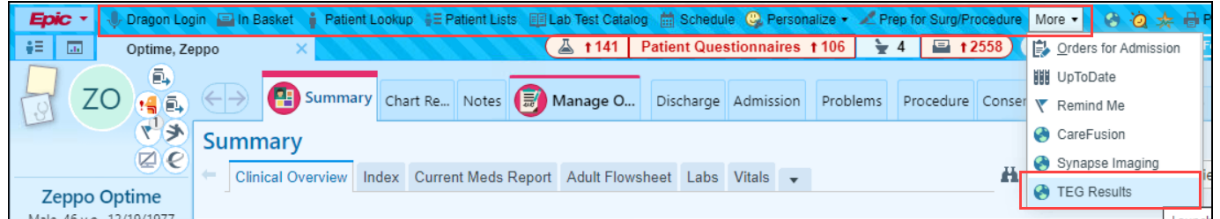

#### **Access from the Pinned Items**.

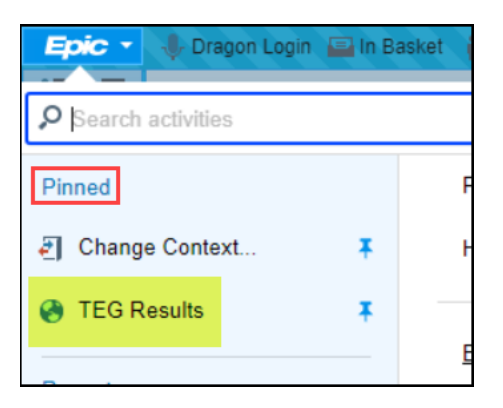

### Additional Information

#### **New orders**

- **EXEC** SHOW Hemostasis with Lysis
- **EXEC** TEG Global Hemostasis with Heparinase
- **-** LAB9867 TEG Platelet Mapping

#### **Retired orders**

- LAB8838 TEG Kaolin
- **LAB8837 TEG Heparinase**